## **「志願選填試探與輔導系統」注意事項及功能說明—學生版**

**(111.02.09,V1.0)**

## **壹、 系統開放時間及注意事項**

- **一、** 系統開放時間: 第一次:111 年 2 月 21 日(一)上午 9 時至 111 年 3 月 18 日(五)下午 4 時。 第二次: 預定為 111 年 5 月 2 日 (一) 上午 9 時至 111 年 5 月 27 日 (五) 下午 4 時,將視資料交換情況辦理。
- **二、** 志願選填試探與輔導系統招生名額來源係由「適性入學資料管理平臺─招生名額管理 系統」之「免試入學管道─分區免試:一般生」名額,未納入其他管道及外加身分名 額,實際招生科班、名額,應以 111 學年度各區免試入學招生簡章為準。

## **貳、 系統功能說明**

- 一、 系統登入與資料維護
	- 1. 進入適性入學資料管理平臺網站([https://12basic.rcpet.edu.tw](https://12basic.rcpet.edu.tw/))點選「學生端」。

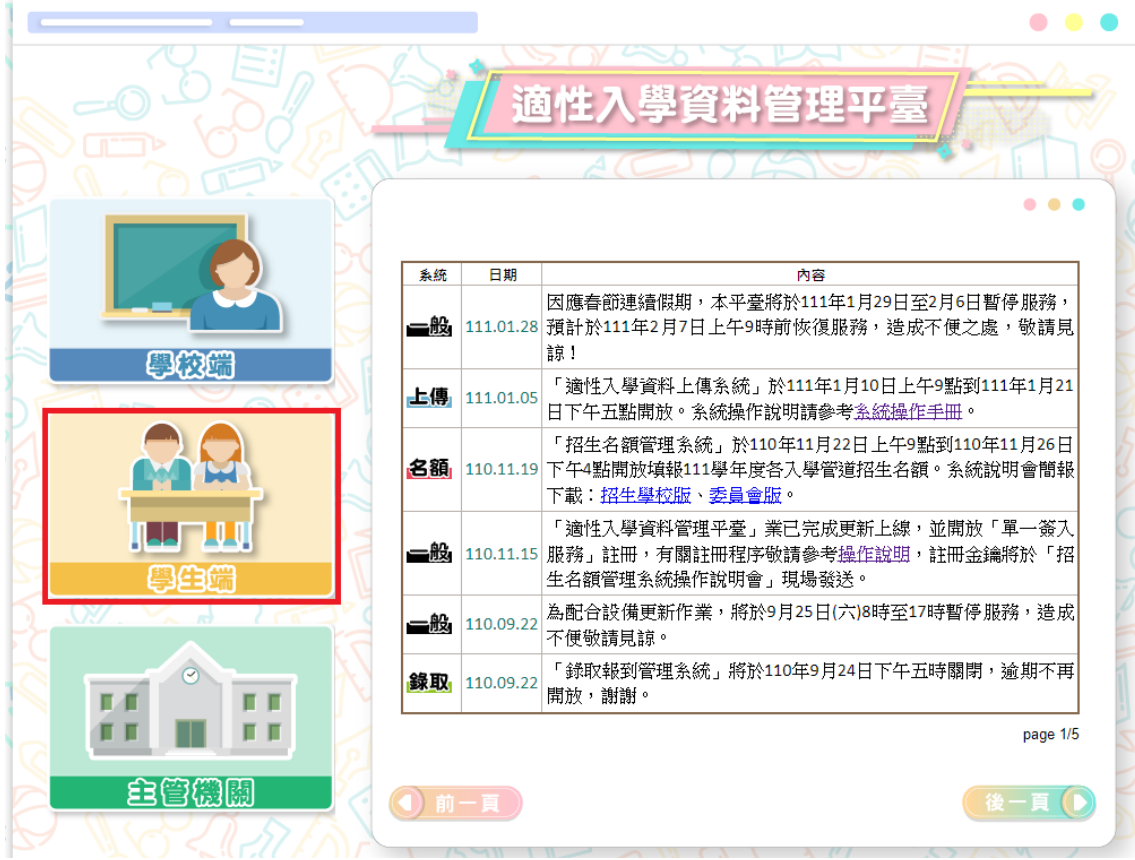

2. 選擇「志願試探與輔導」。

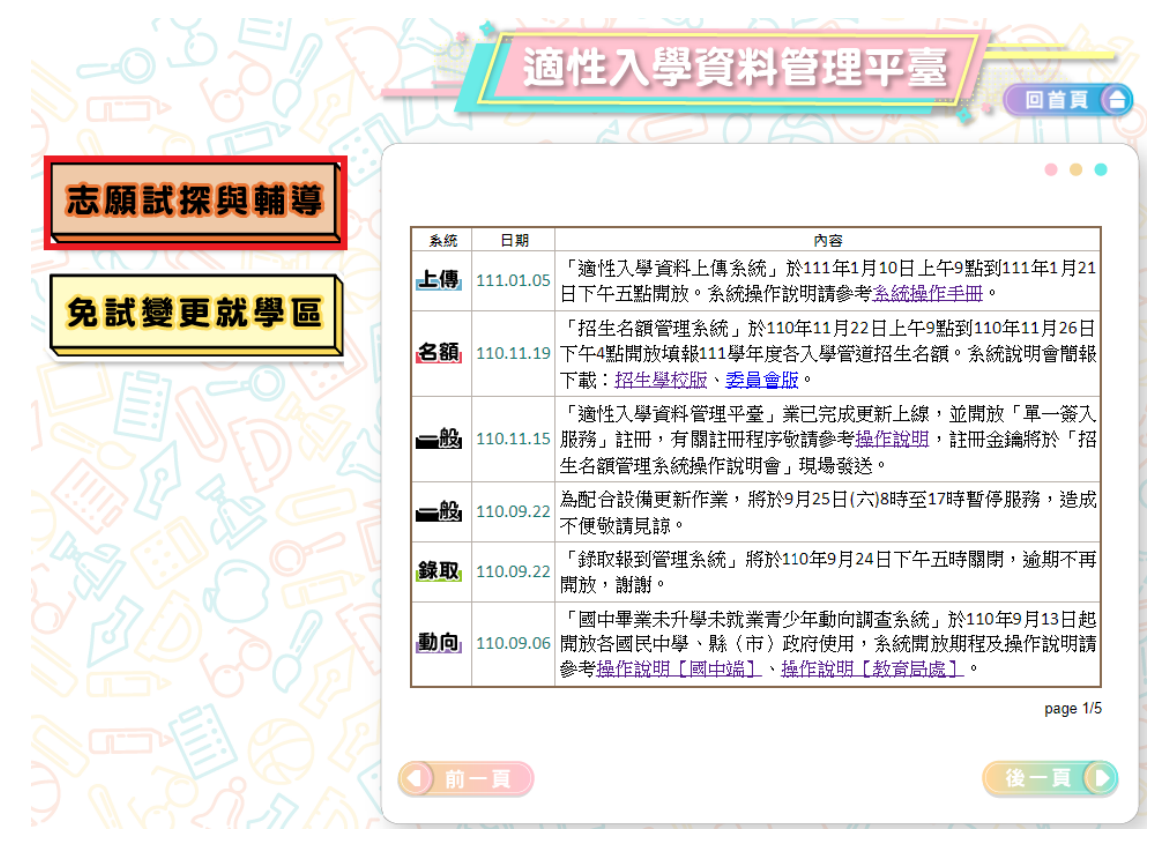

- 3. 輸入帳號與密碼
	- A. 利用下拉式選單選擇「就學區」與「就學國中」。
	- B. 輸入「帳號」及「密碼」。

(帳號為身分證統一編號後八碼,若無身分證統一編號者,帳號為居留證號碼或護 照號碼去掉前 2 碼。第一次登入密碼預設為出生年月日共 7 碼。例如: 87 年 6 月 1日,請填 0870601)

C. 按下「登入」,即可登入系統。

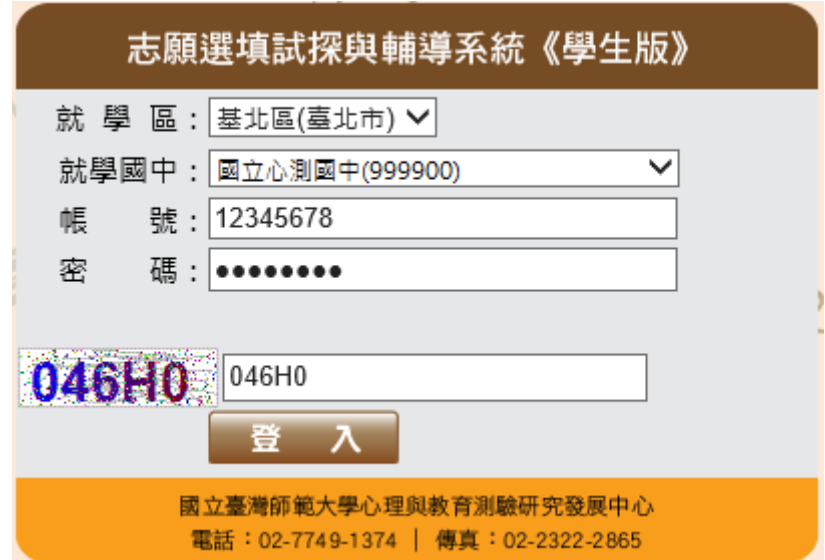

- 4. 修改使用者密碼
	- A. 第一次登入需修改密碼。
	- B. 請輸入目前密碼和新密碼 (8~16碼,英文或數字均可)。
	- C. 再次輸入新密碼。
	- D. 按下「確定」,即可更新密碼。請保存並牢記密碼。

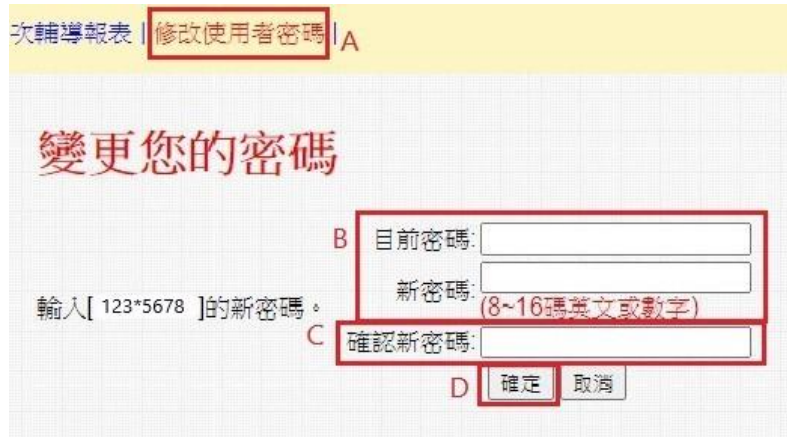

- E. 若忘記密碼者,可請學校教師進行查詢或還原密碼。
- 二、 系統介紹
	- 1. 職涯資訊探索(全)

「職涯資訊探索(全)」提供學生了解高職及五專學校 16 群科、76 職科的介紹。內容 包括影片、圖片及文字說明。

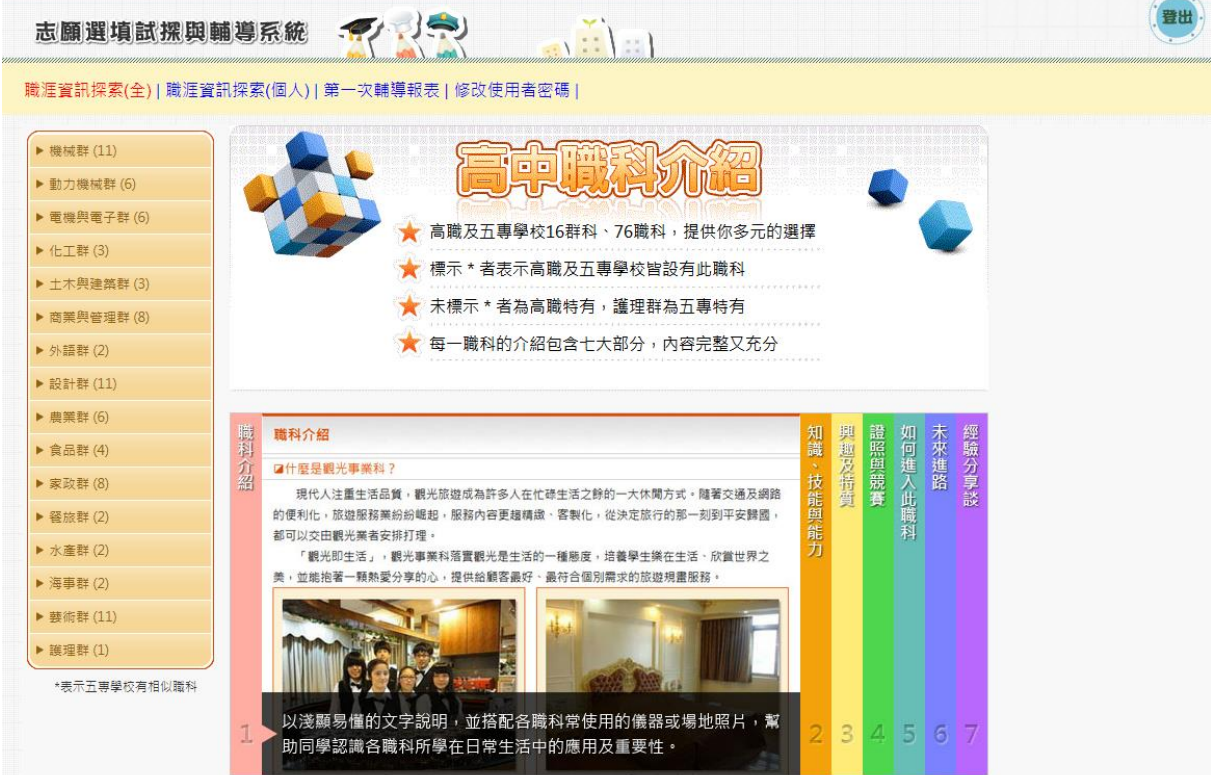

- 2. 職涯資訊探索(個人)
	- A. 針對已完成「適性化職涯性向測驗」或「情境式職涯興趣測驗」的學生, 測驗結果 建議適合發展之群科,提供進行探索時之方向。學生可自行點選推薦群科進行各項 了解。
	- B. 於頁面左下方提供個人測驗結果報表下載。

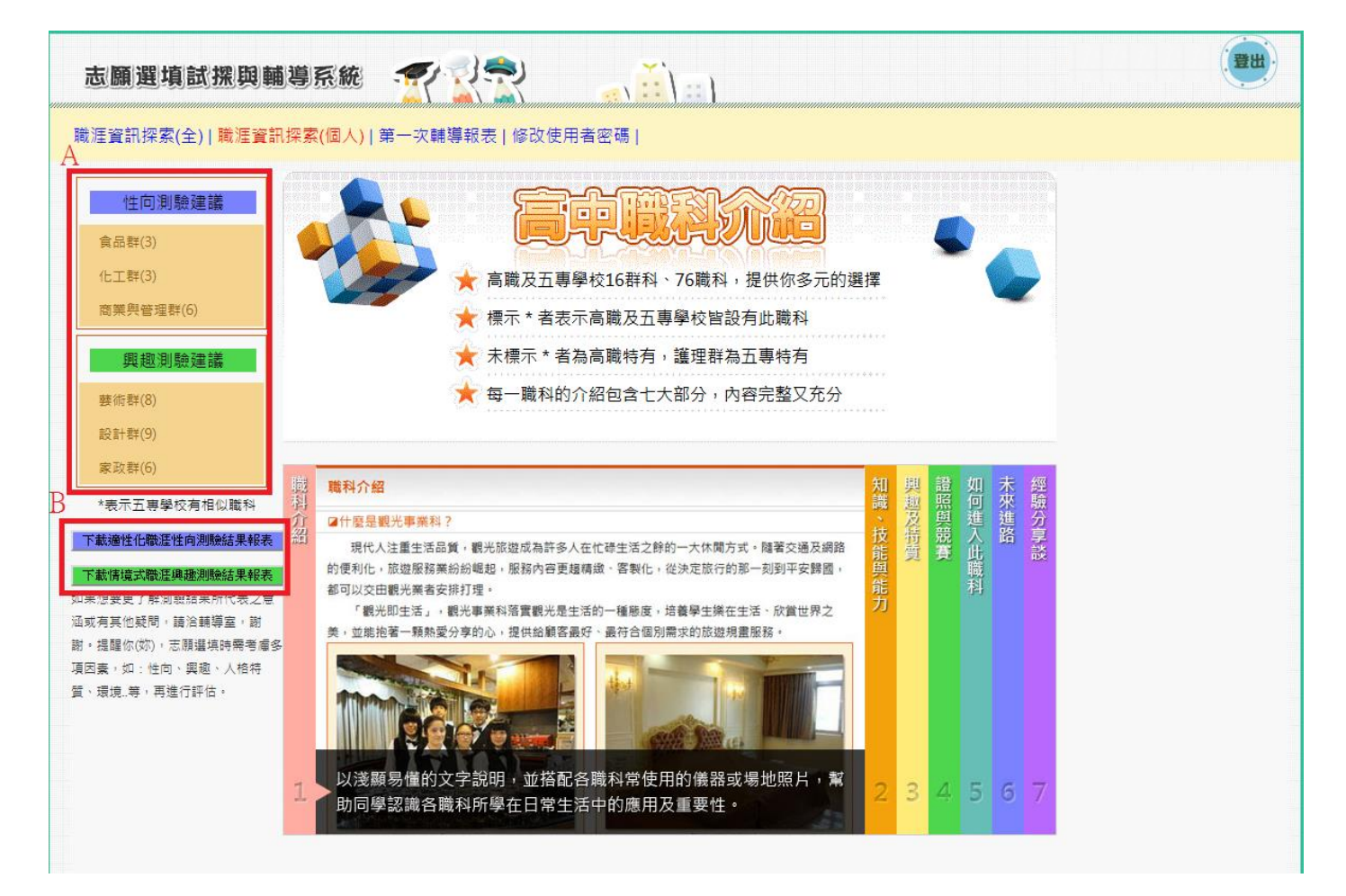

3. 志願選填試探與輔導紀錄報表

輔導紀錄報表委由學校教師進行發放,並於發放時進行說明。

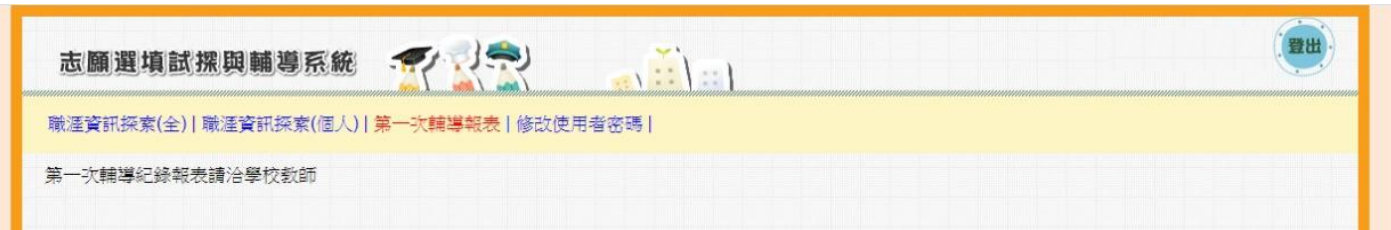